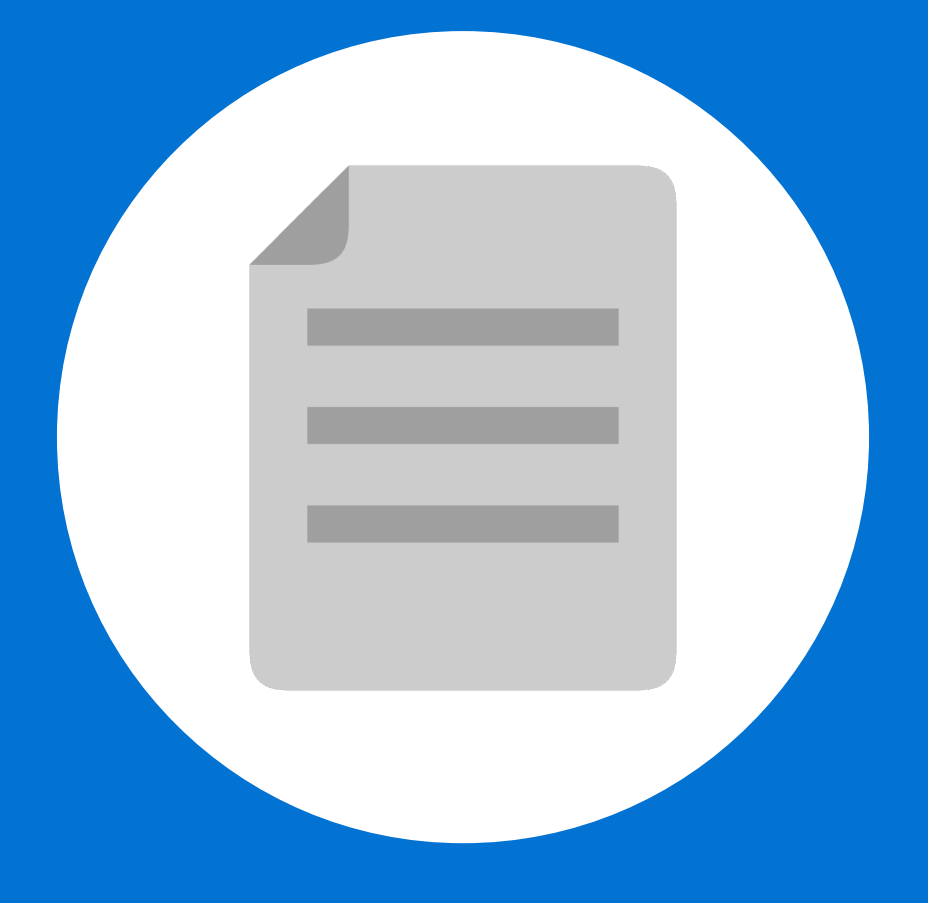

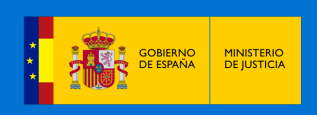

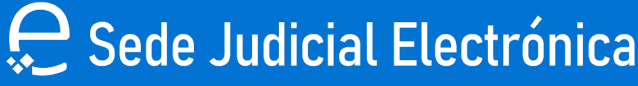

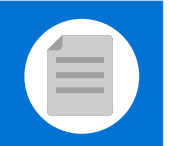

## **¡Bienvenido!**

A partir de ahora se podrán **presentar Poderes Apud Acta los 365 días del año, las 24 horas** gracias a la presentación electrónica a través de la aplicación Sede Judicial Electrónica **(https://sedejudicial.justicia.es).**

Para presentar un **poder** seguimos estos pasos:

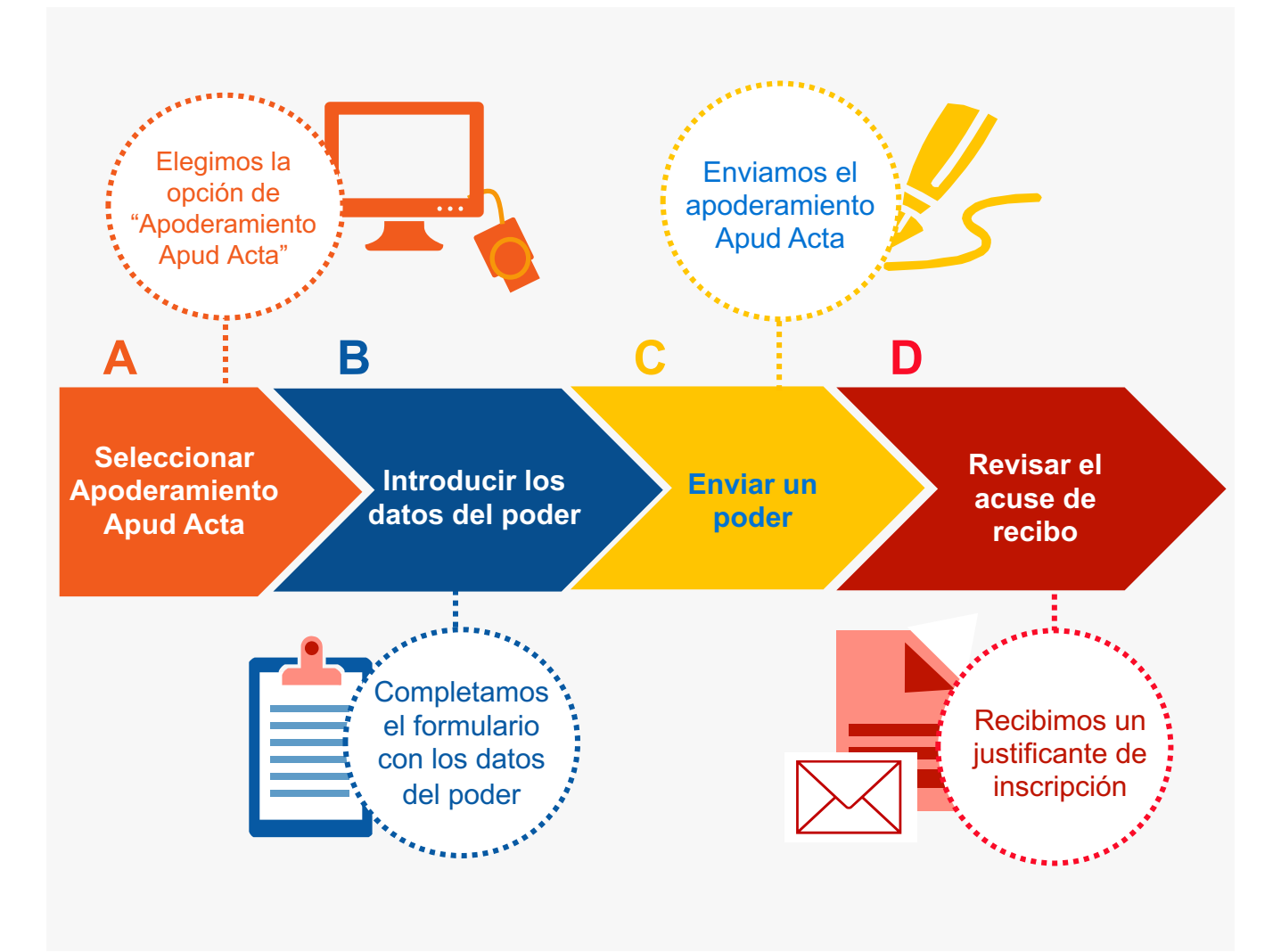

¡Veamos cada uno de ellos con detenimiento!

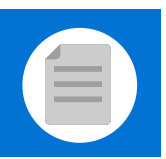

# **Seleccionar Apoderamiento Apud Acta**

Una vez identificados en la Sede Judicial Electrónica (SEDJUDE) nos encontramos el **área privada para ciudadanos**, pulsamos en **"Área ciudadano".** 

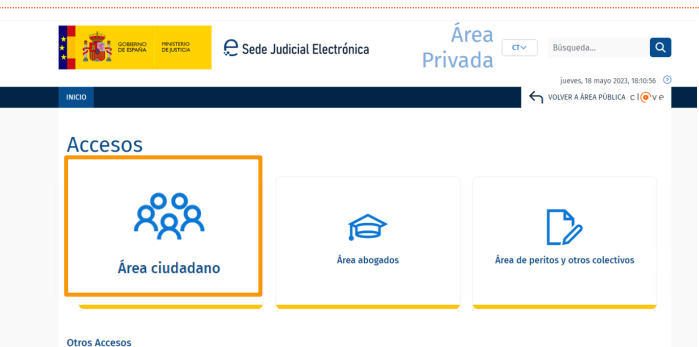

Se muestran los **servicios de los que dispone el ciudadano** y pulsamos en **"Apoderamientos Apud Acta".** 

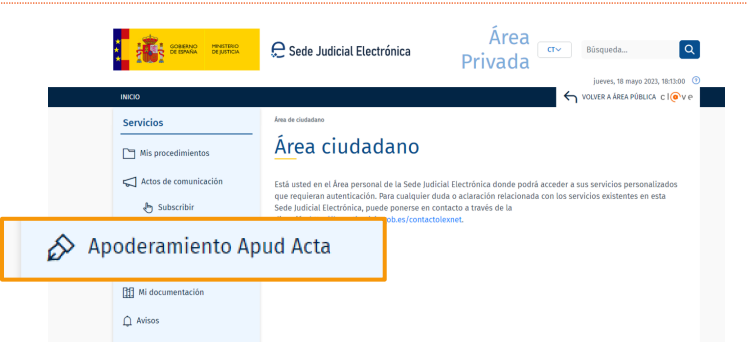

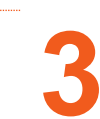

**2**

**1**

**3** Visualizamos la pantalla de búsqueda de procedimientos Apud Acta, pulsamos en **"Nuevo".** 

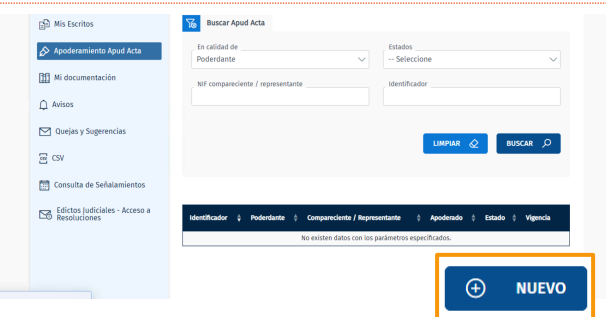

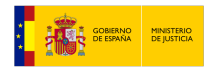

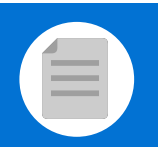

#### **B Introducir los datos del poder Introducir** los **Introducir** tipo de **Determinar** la **Seleccionar** datos de los apoderamiento poderdante vigencia 1 2 2 **3 3 1** intervinientes **1** Seleccionamos **poderdante** en el desplegable y pulsamos **"siguiente".**  Actos de comunicación Se denomina "apud acta" al apoderamiento realizado ante Letrado de la Administración de Justicia, este apoderamiento es totalmente gratuito y puede obtenerse por compareciencia ante el Letrado de Administración de Subscribir Justicia de cualquier oficina judicial o bien mediante esta Sede Judicial Electrónica. **B** Mis Escritos Si desea otorgar un poder "apud acta" es necesario que se encuentre identificado con su certificado personal. Actualmente y desde el formulario que surgirá a continuación podrá otorgar un poder general para pleitos. ← Apoderamiento Apud Acta Seleccione "poderdante" en caso de que sea quien va a otorgar los poderes, en caso de que vaya hacerlo como representante de una tercera persona seleccione la opción de "compareciente / representante". **刊** Mi documentación  $(i)$ En ningún caso deben coincidir las personas del compareciente / representante y del apoderado.  $\bigcap$  Avisos En calidad de  $\triangleright$  Quejas y Sugerencias -- Seleccione Seleccione csv CSV Compareciente / Representante **Poderdante** Consulta de Señalamientos **VOLVER SIGUIENTE**

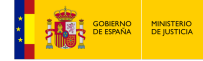

翩

 $\boxtimes$ 

Edictos Judiciales - Acceso a<br>Resoluciones

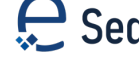

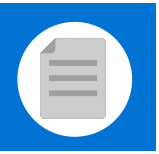

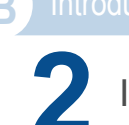

**2** Introducimos los datos del **poderdante y el apoderado.** 

### **2.1** Datos del **poderdante.**

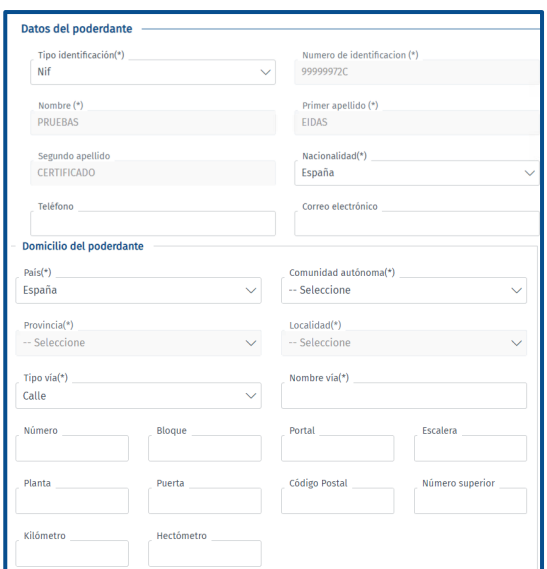

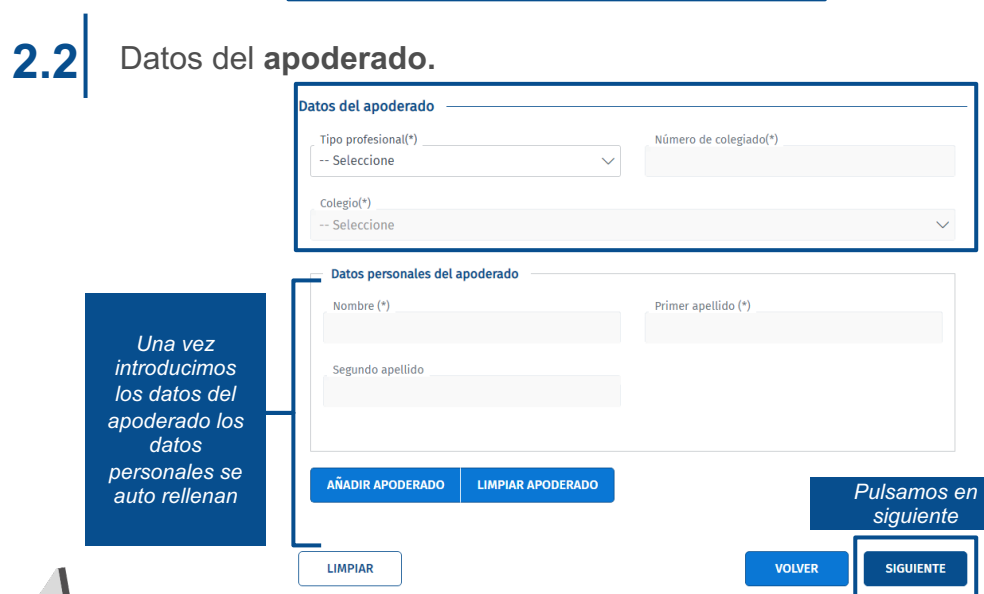

Toma en cuenta que al realizar esta tramitación de forma telemática, puedes **asociar un máximo de 10 apoderados** a un apoderamiento apud acta.

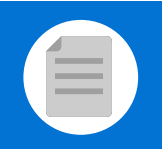

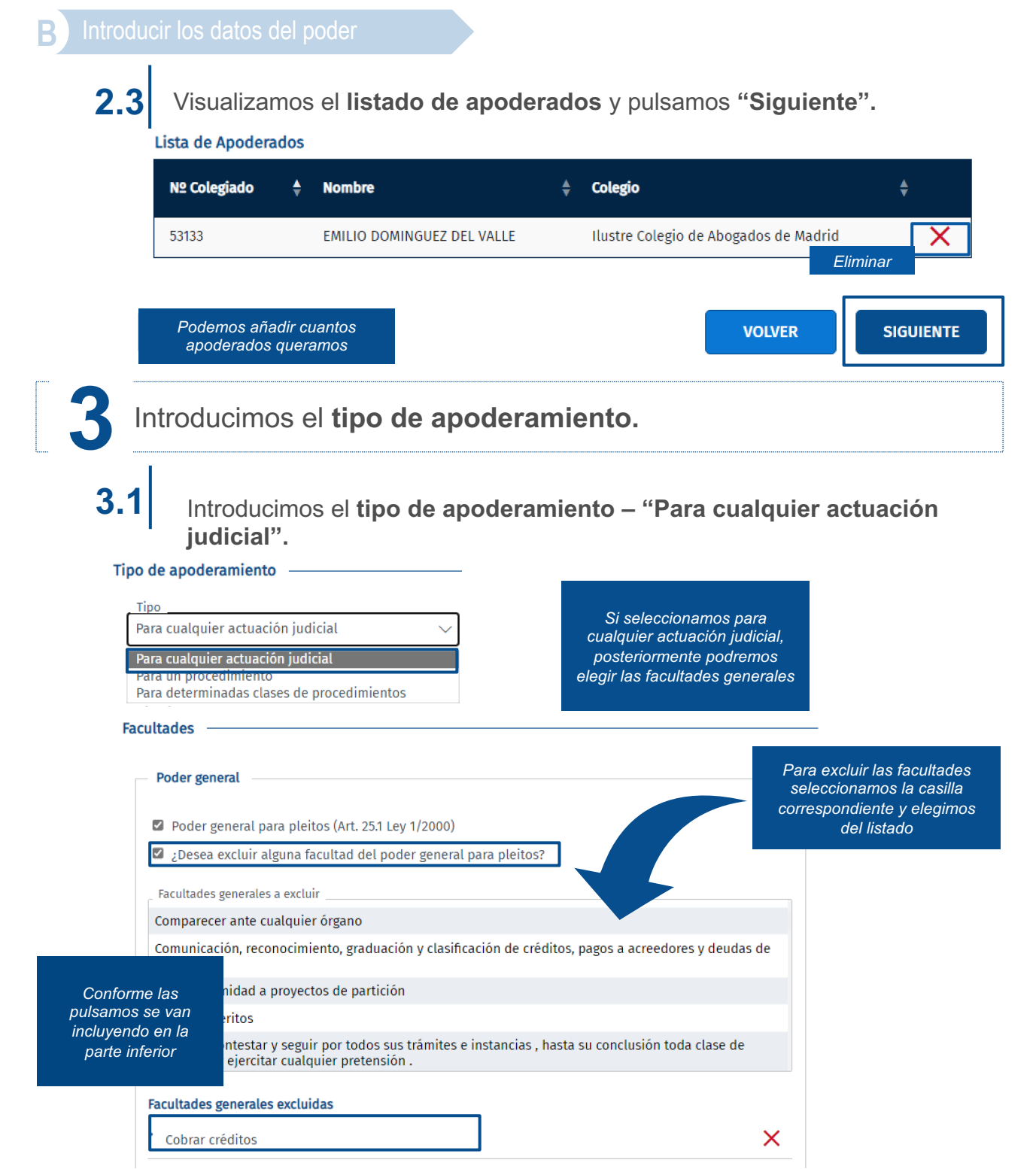

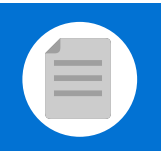

**3.2** Introducimos el **tipo de apoderamiento- "Para un procedimiento".** 

#### Tipo de apoderamiento

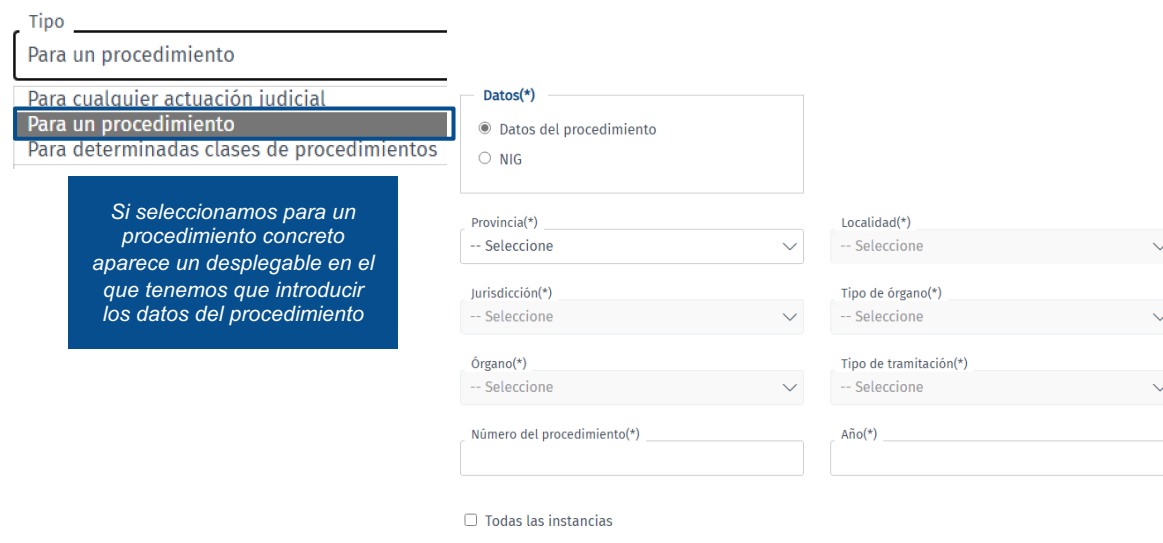

**3.3** Introducimos el **tipo de apoderamiento- "Para un procedimiento".** 

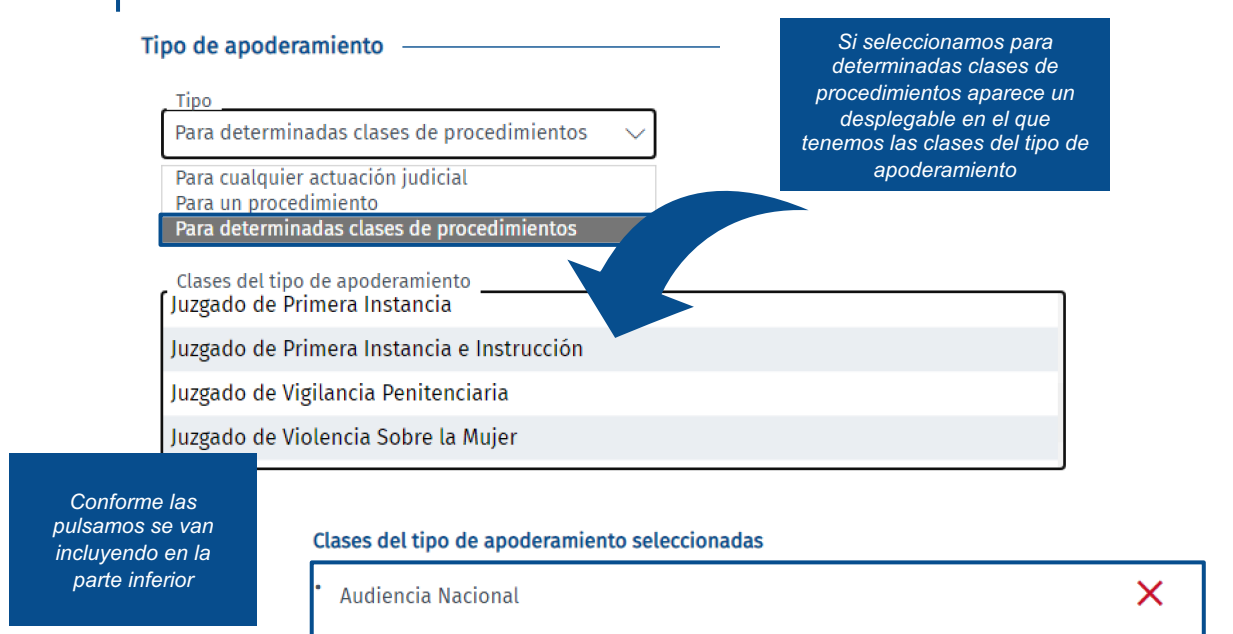

Juzgado de lo Social

### Sede Judicial Electrónica

X

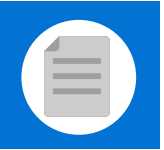

**B** Introducir los datos del poder

**3.3.1** Más abajo visualizamos el **listado de facultades con poder general.** 

**Facultades** 

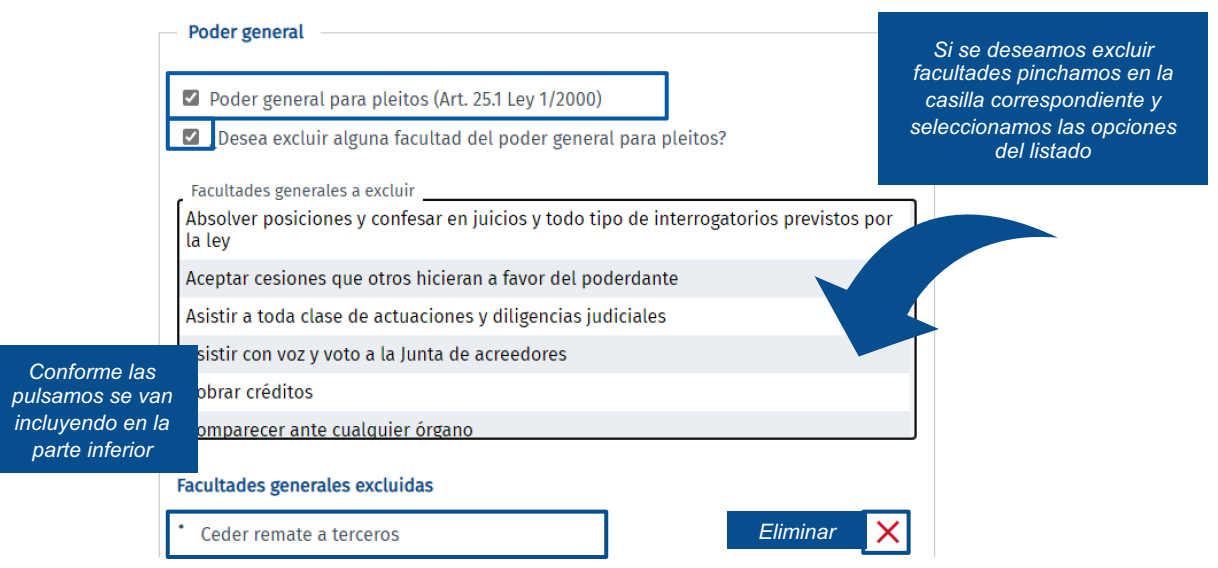

A continuación visualizamos el **listado de facultades con poder especial. 3.3.2**

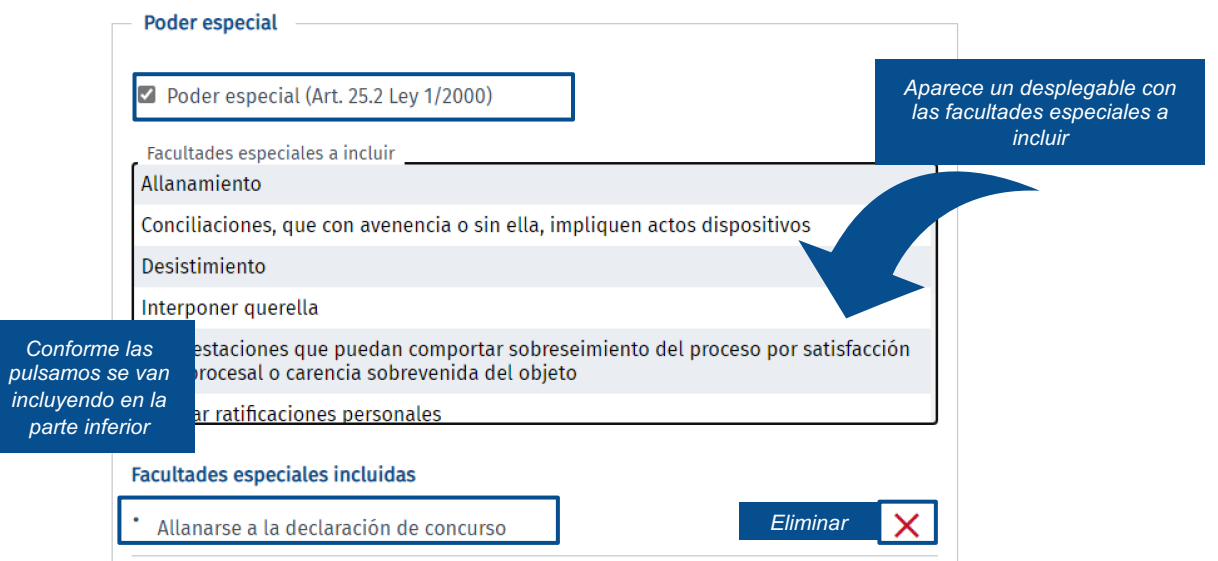

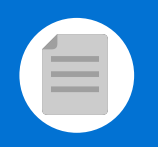

Х

**SIGUIENTE** 

**VOLVER** 

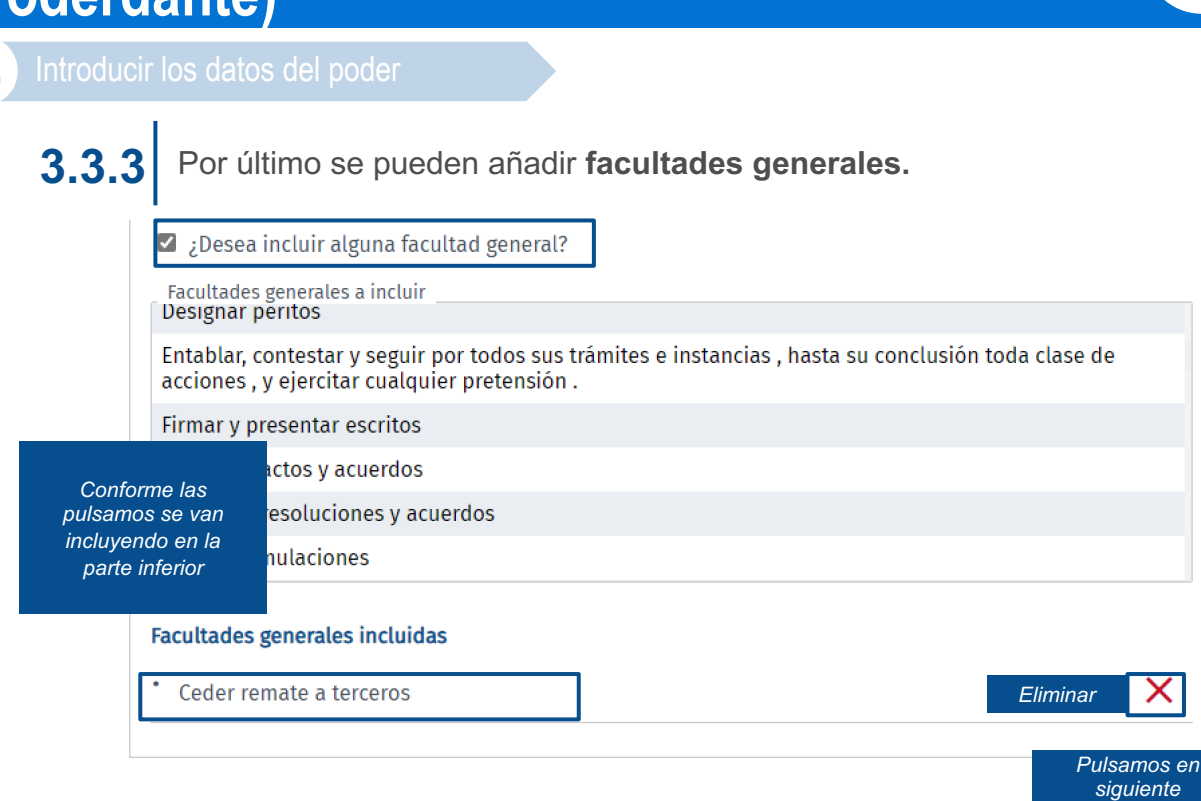

**LIMPIAR** 

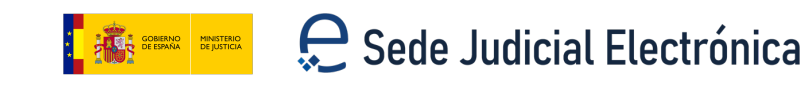

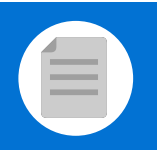

**4** Introducimos la **vigencia del apoderamiento.** 

## **Apud Acta**

De conformidad con el apartado 6 del artículo 32 Bis de la Ley 18/2011:

Los apoderamientos inscritos en el archivo tendrán una validez determinada máxima de cinco años a contar desde la fecha de inscripción. En todo caso, en cualquier momento antes de la finalización de dicho plazo el poderdante podrá revocar o prorrogar el poder. Las prórrogas otorgadas por el poderdante al apoderamiento tendrán una validez determinada máxima de cinco años a contar desde la fecha de inscripción.

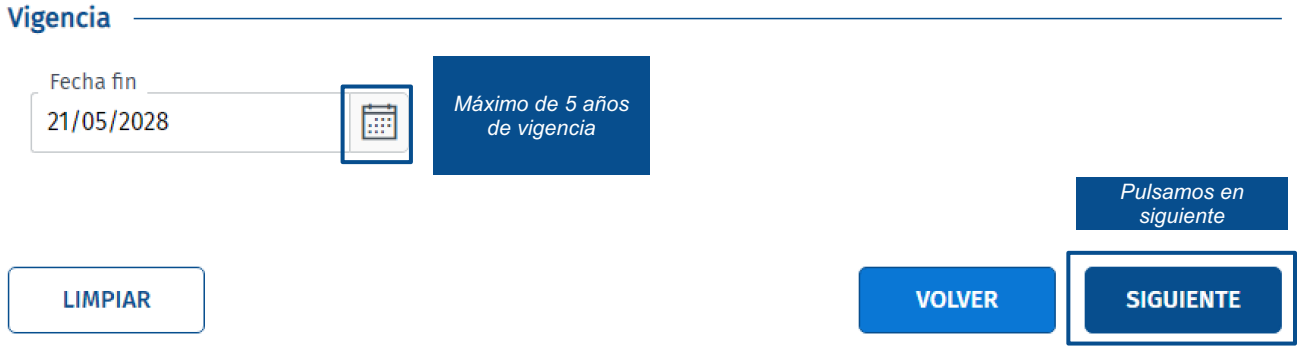

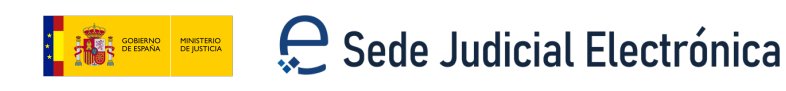

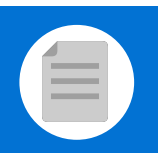

# **C Enviar el poder**

**1** Antes de confirmar el poder, debemos comprobar los datos en el **borrador**.

## Firma del Apud Acta

#### **Firma del Apud Acta**

Va a proceder a firmar la solicitud completada en la pantalla previa. A continuación se lanzará el sistema de

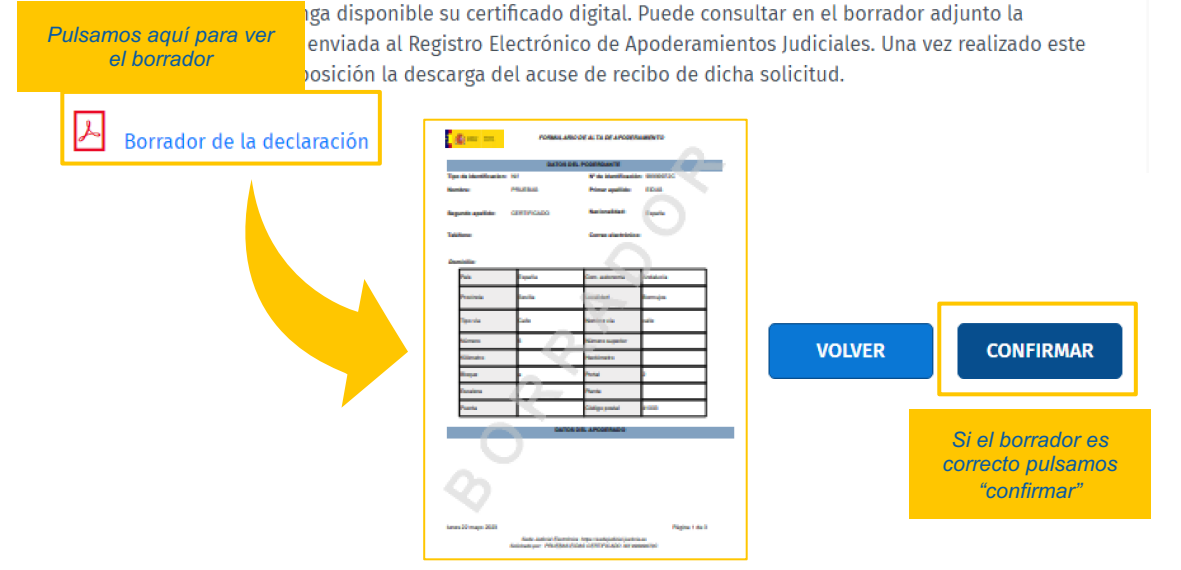

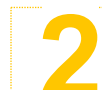

**2** Nos saldrá una pantalla de **certificado**, elegimos el que queramos usar y pulsamos **Aceptar**.

#### Firma del Apud Acta Seleccione un certificado  $\circ$  5 6  $\circ$ nuación se lanzará el sistema de Confirme el certificado pulsando Aceptar. Si no es este el certificado que desea<br>usar pulse Cancelar. tar en el borrador adjunto la l is Judiciales. Una vez realizado este solicitud sor: AC FNMT Usuarios. Uso: Firma y autentica<br>do desde: 15/12/2021 hasta 15/12/2025 Aceptar Cancelar **VOLVER CONFIRMAR**

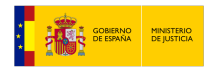

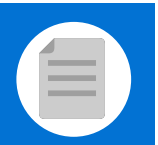

# **D Revisar el acuse de recibo**

**1** Se muestra un mensaje **confirmando** que el **apoderamiento** se ha dado de **alta correctamente** y podemos ver el Acuse de Recibo.

## **Apud Acta**

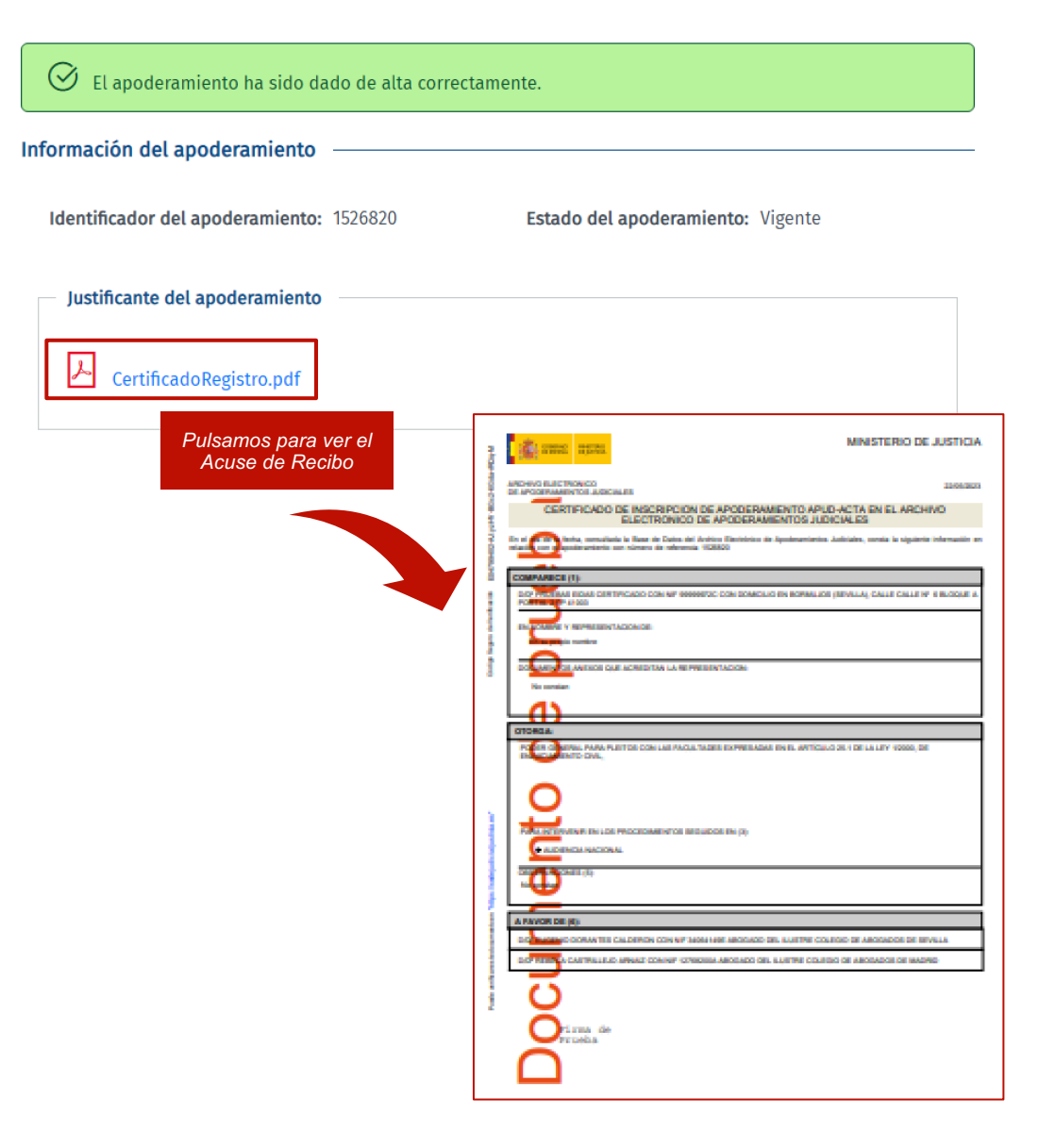

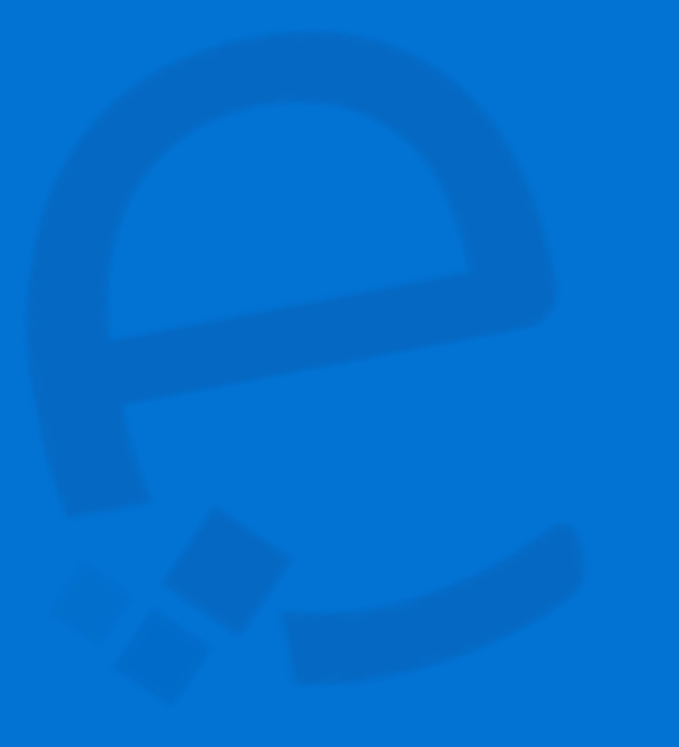

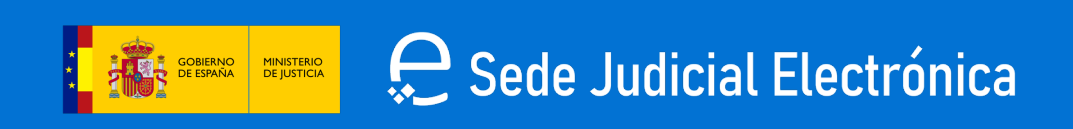